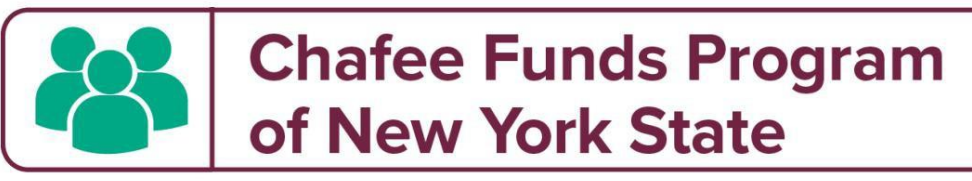

#### **Para aplicar, visite [www.ChafeeNY.org](http://www.chafeeny.org/)** Para recibir todas las notificaciones del programa, asegúrese de agregar estas 3 direcciones a su lista de contactos de correo electrónico: [admin@ChafeeNY.org](mailto:admin@ChafeeNY.org) [noreply@mail.smapply.net](mailto:noreply@mail.smapply.net) [do.not.reply@hyperwallet.com](mailto:do.not.reply@hyperwallet.com) Revise su carpeta de correo no deseado/correo no deseado para ver si hay mensajes perdidos. EN -Register Ð Log In Questions about a program or information on this site?  $\triangleright$ Contact the site administrator Need help with using SurveyMonkey Apply? 전 Check out the FAQ Having technical issues with this site? Having technical issues with this site? 전 Fill in a support request form Click on the  $\bigcirc$  icon in the upper right corner of the browser window to contact support.

# ÿ Se recomienda utilizar el **navegador Chrome** al acceder a la aplicación.

Si necesita ayuda, envíe un correo electrónico **a [admin@ChafeeNY.org](mailto:admin@etv-nys.com)**

#### **Primeros pasos en línea con la aplicación CFP-B**

Si solicitó recientemente el Programa de cupones de educación y capacitación (ETV), ya tiene una cuenta en esta plataforma de solicitud. El sistema reconocerá la dirección de correo electrónico de su cuenta y la misma contraseña que usa para ETV.

Para obtener instrucciones sobre cómo registrar una nueva cuenta, continúe en la página 2.

## **1. Registro de una nueva cuenta de sitio**

Los nuevos solicitantes hacen clic en "Registrarse" en la esquina superior derecha de la página de inicio. **(Ilustración** A)

Se le pedirá que ingrese su nombre y dirección de correo electrónico. **(Ilustración** B) Utilice su *nombre y apellido legales* para registrarse para que podamos identificarlo fácilmente para la elegibilidad de financiamiento.

Se enviará una invitación a su bandeja de entrada. Haga clic en el botón "Confirmar dirección de correo electrónico". Una vez que reciba su mensaje de confirmación de registro, haga clic en "Continuar" y podrá iniciar sesión en el sitio en cualquier momento para comenzar su solicitud. **(Ilustración** C)

Antes de validar su dirección de correo electrónico, tiene la opción de acceder al sitio. Sin embargo, se debe verificar una dirección de correo electrónico válida y seleccionar una contraseña del sitio antes de comenzar su solicitud o no tendrá acceso para guardar o enviar sus formularios.

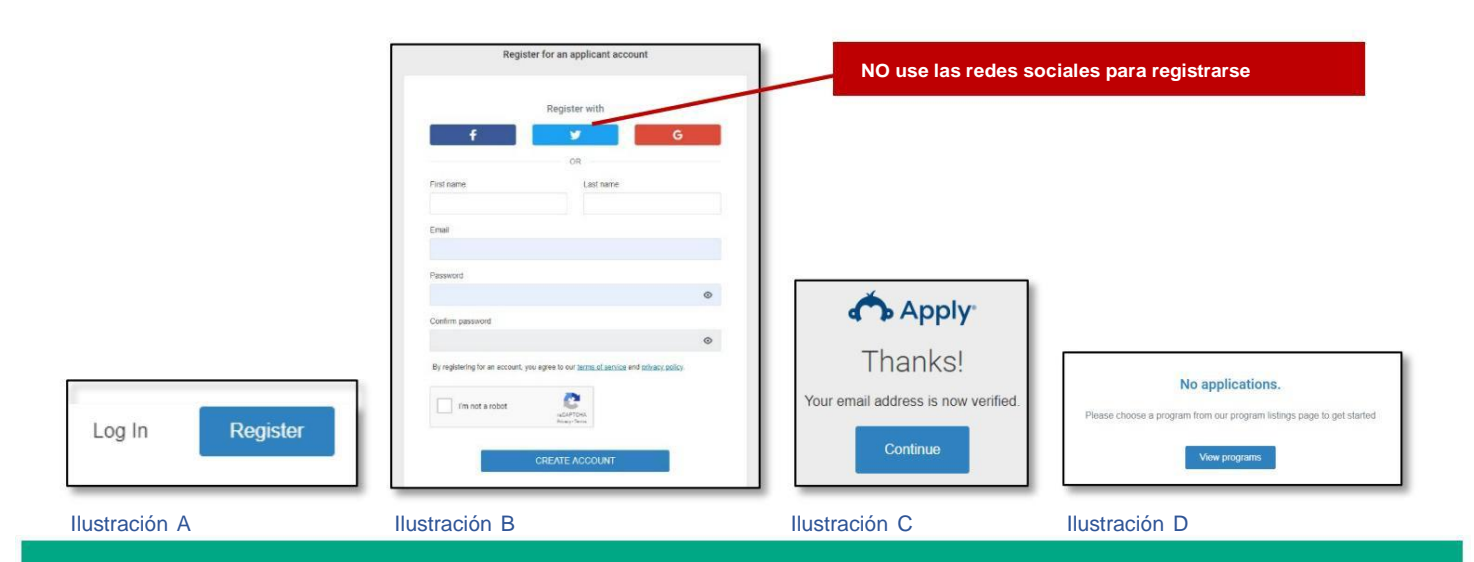

## **2. Inicio de la aplicación**

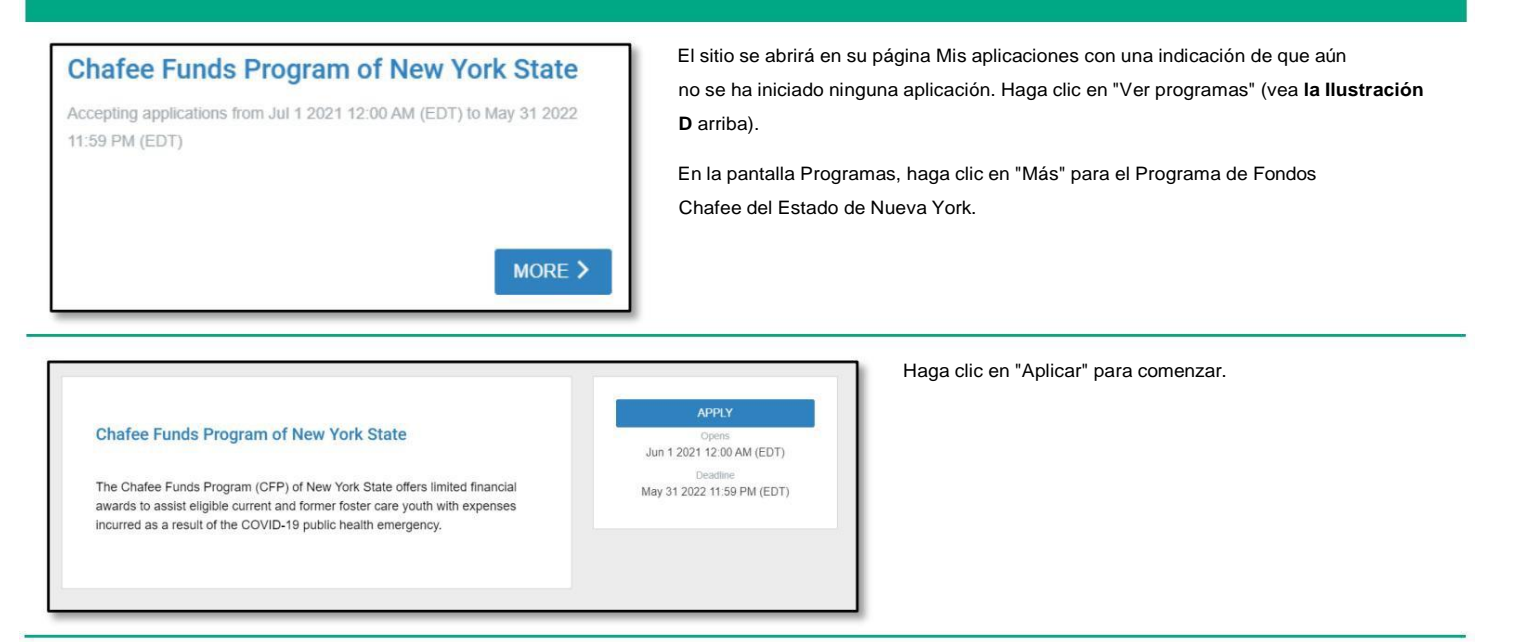

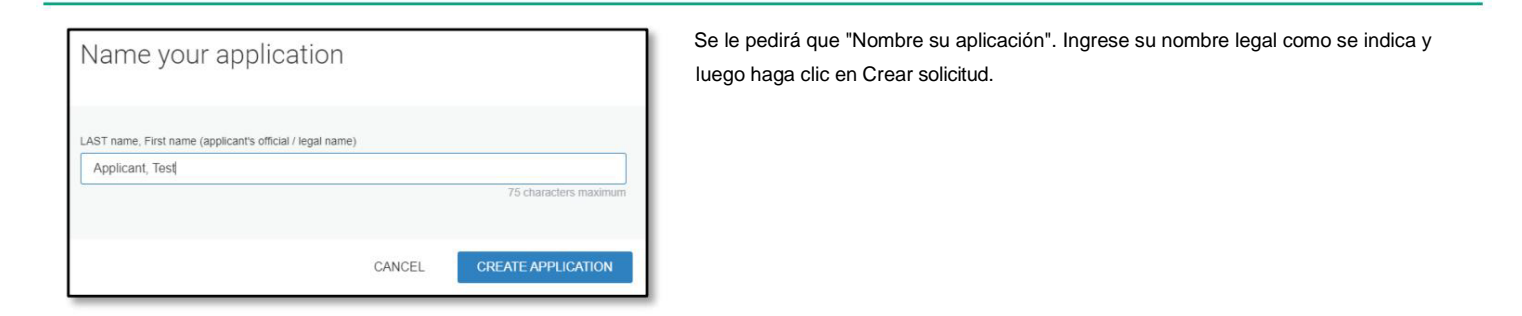

Se le pedirá que complete una Verificación previa de elegibilidad en Sus tareas. Haga clic en "Comprobación previa de elegibilidad" para comenzar.

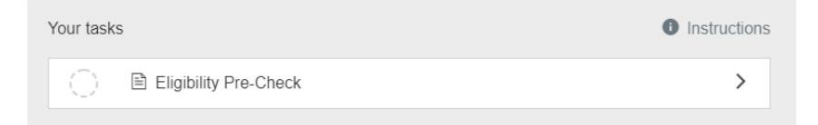

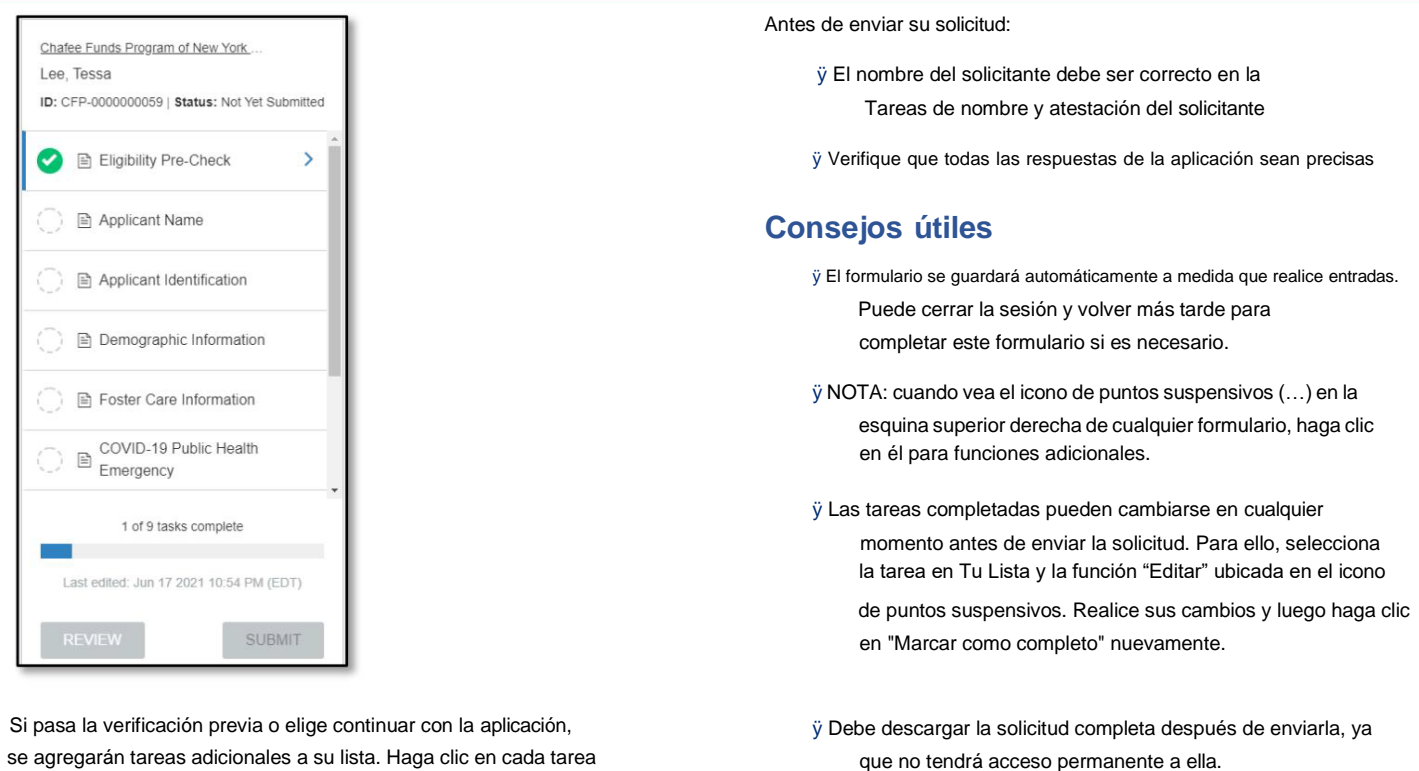

se agregarán tareas adicionales a su lista. Haga clic en cada tarea para completar el formulario.

> ÿ Recibirá notificaciones por correo electrónico cuando se envíe su solicitud y cuando se haya tomado una determinación de adjudicación. También puede iniciar sesión en cualquier

momento para ver el estado de su solicitud en la página Mis solicitudes.

Si necesita ayuda, envíe un correo electrónico **[a admin@ChafeeNY.org](mailto:admin@etv-nys.com)**